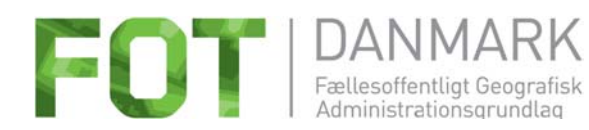

**FOTdanmark** Weidekampsgade 10 2300 København S

# **KOGEBOG**

# **Indlæsning af FOT-data**

**FOT 3.2.1** 

# **GML 2.1.2**

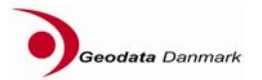

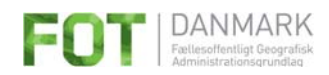

# Indholdsfortegnelse

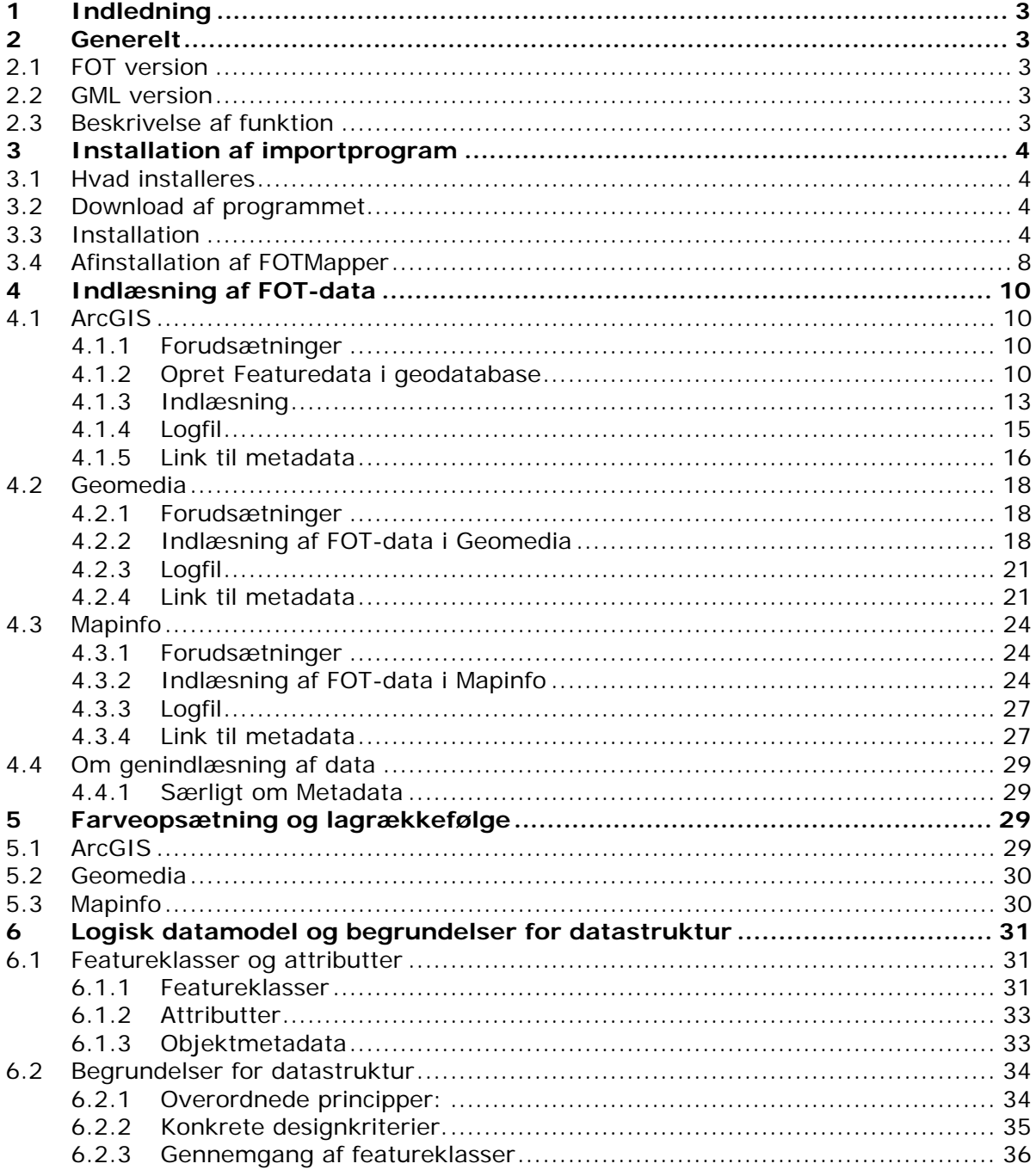

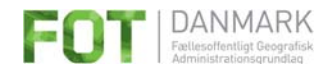

# **1 Indledning**

I forbindelse med at de første data blev trukket ud af FOT2007-databasen i GML format blev det klart, at der var behov for en nem måde at indlæse FOT-data i de 3 mest udbredte GIS platforme i Danmark. Samtidig var der behov for at antallet af featureklasser blev reduceret og datamodellen i øvrigt tilpasset kommunal anvendelse.

FOT Danmark igangsatte derfor et arbejde med dette formål og nærværende kogebog og program til indlæsning af FOT-data er resultatet af dette arbejde.

Anvendelsen af programmet og den datamodel som FOT-data indlæses i er et tilbud til de danske kommuner fra FOT Danmark med henblik på at gøre anvendelsen af FOT-data på tværs af kommunegrænserne så ensartet som muligt. Det står enhver frit for at anvende dette program eller andre indlæsningsrutiner og datamodeller.

Arbejdet er udført af *Geodata Danmark* med LIFA A/S som underleverandør i månederne januar til maj 2009.

FOT Danmark og Geodata Danmark påtager sig intet ansvar for brugerens eventuelle direkte eller indirekte tab, herunder mistet fortjeneste, eller for skader eller tab opstået hos brugeren som følge af anvendelse af programmet.

## **2 Generelt**

## **2.1 FOT version**

Det program du downloader, er beregnet til at indlæse FOT-data i FOT version 3.2.1. Dette indebærer, at FOT data i andre versioner ikke kan forventes indlæst korrekt.

## **2.2 GML version**

Programmet er udviklet til at indlæse data leveret i GML version 2.1.2. FOT-data leveret i GML version 3.1 kan derfor ikke forventes indlæst korrekt.

## **2.3 Beskrivelse af funktion**

Programmet indlæser FOT-data downloadet fra FOT's FTP-site. Inden data kan indlæses skal de unzippes.

Programmet kan indlæse én eller flere GML-filer ad gangen.

Ved indlæsningen sletter programmet evt. eksisterende FOT-data med samme placering, før de nye data indlæses.

Ved indlæsningen lægges data i den datamodel, der er beskrevet i Bilag 1.

Objektmetadata lægges i en særskilt tabel og på hver enkelt feature skrives et Metadata ID "ID\_Objmetadata", som henviser til de tilhørende metadata i metadatatabellen.

Ved indlæsning til Mapinfo gives data tillige en symbolisering.

Indlæsningen af data kan godt tage flere timer – afhængig af størrelsen af GMLfil(er) og hvor kraftig maskinen der skal importere data er.

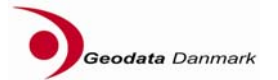

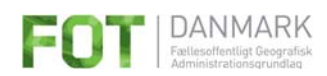

## **3 Installation af importprogram**

## **3.1 Hvad installeres**

Ved installationen installeres

- Programmet FOTMapper til én af de tre GIS platforme
- FWTools, som er en programpakke der anvendes af FOTMapper programmet.
- Visual C++ Runtime Libraries, som også er nødvendige for FOTMapper programmet

FOTMapper programmet anvender en Open Source GML læser.

### **3.2 Download af programmet**

Programmet downloades via FTP fra FOT Danmarks hjemmeside:

Gå til ftp.geodata.dk

Bruger: FOTMapper

Adgangskode: HentM1g

Download zipfilen: FOTMapper\_SETUP.zip

Pak zipfilen ud.

Kataloget indeholder også 3 filer til farveopsætning på de 3 platforme. Disse 3 filer er ikke nødvendige for installationen.

## **3.3 Installation**

Start installationen ved at dobbeltklikke på Setup.exe i det bibliotek du har udpakket zipfilen.

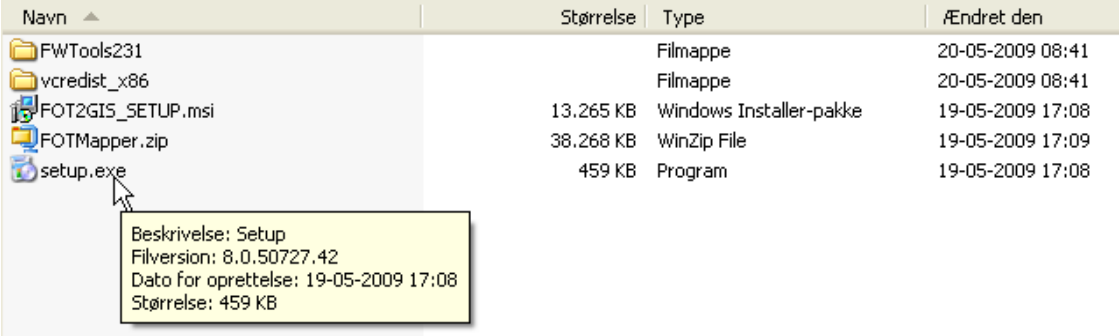

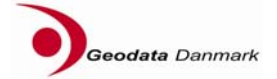

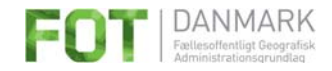

Ud over selve importprogrammet installeres følgende komponenter på computeren:

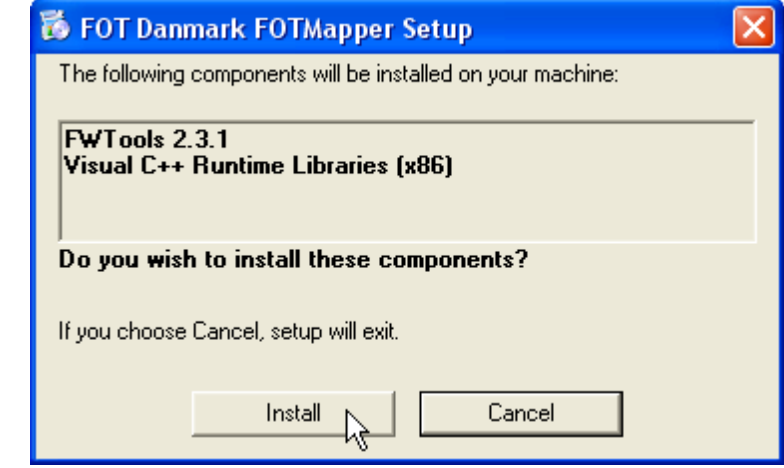

Klik [Install] for at starte installationen.

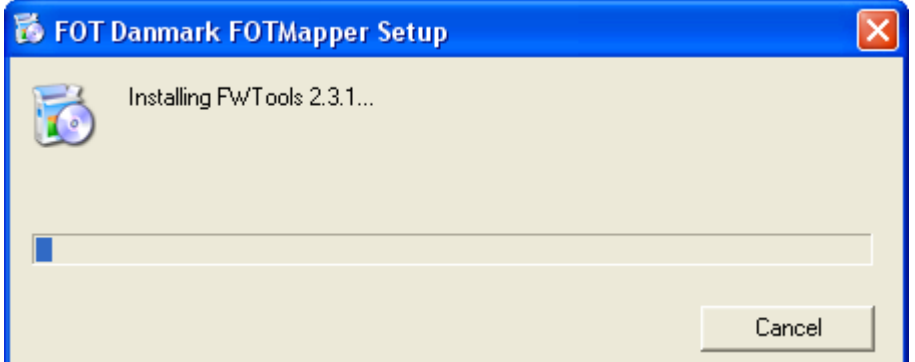

Dette kan godt tage lidt tid.

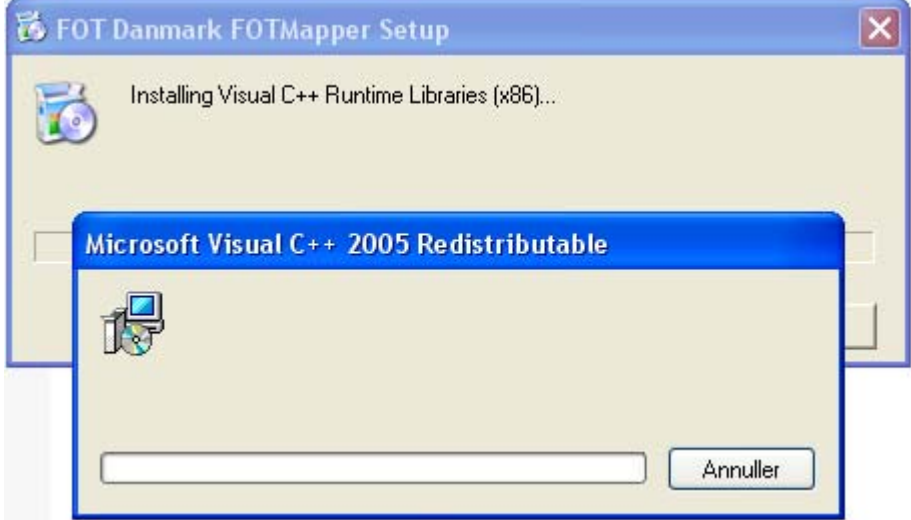

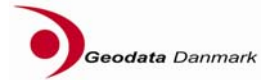

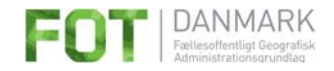

Herefter installeres selve importprogrammet:

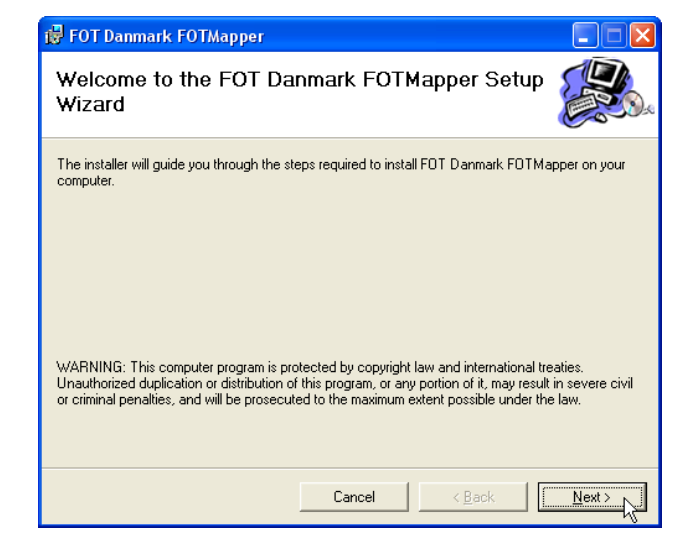

Klik [Next].

Du skal nu vælge hvilken GISplatform du ønsker at installere FOTMapper til:

Her i eksemplet er valgt Mapinfo.

**Bemærk, at du kun kan importere til én platform en given PC.** 

Choose youre GIS Format Which GIS format should be the output target? Fitney Bowes MapInfo TAB file C ESRI ArcGIS Geodatabase C Intergraph Geomedia Warehouse Cancel  $\leq$   $\underline{\mathsf{Back}}$  ${\underline{\sf Next}}$  >

FOT Danmark FOTMapper

Vælg GIS-platform og klik [Next].

Vælg hvor programmet skal installeres og hvem der skal have adgang til programmet på den computer programmet installeres på. Klik [Next].

Det anbefales at installere i det bibliotek installationsprogrammet foreslår.

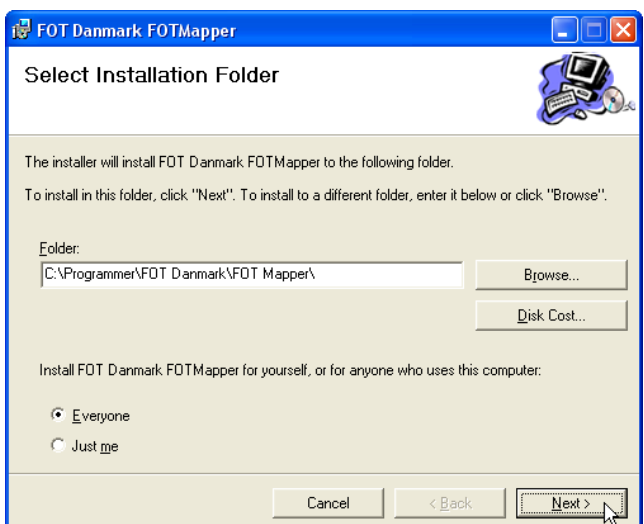

Klik [Next]

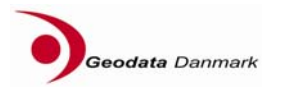

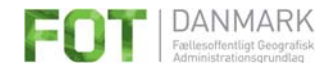

Klik [Next] for at starte installationen.

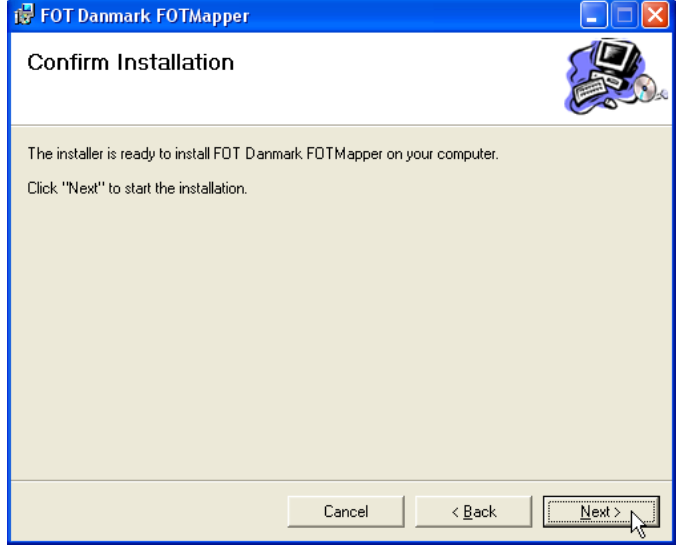

Når Installationen er afsluttet vises følgende:

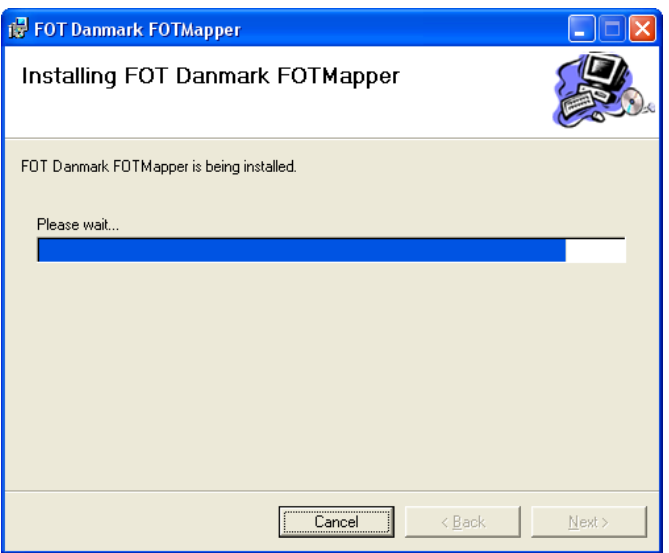

Klik [Close] for at afslutte.

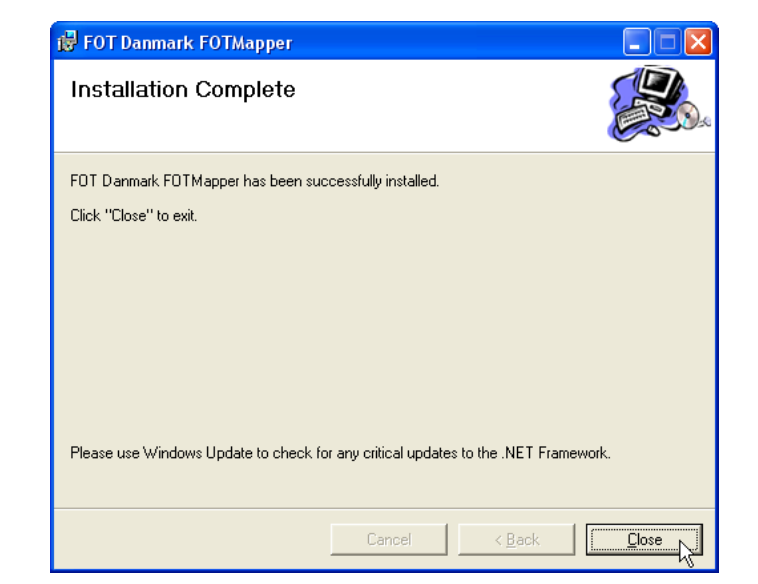

Programmet er nu klar til at indlæse data.

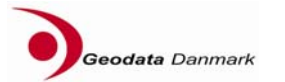

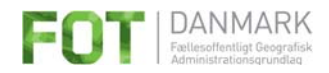

## **3.4 Afinstallation af FOTMapper**

Klik på Setup.exe og installationsprogrammet starter. Først installeres FWTool og Visual C++ Runtime Libraries (igen)

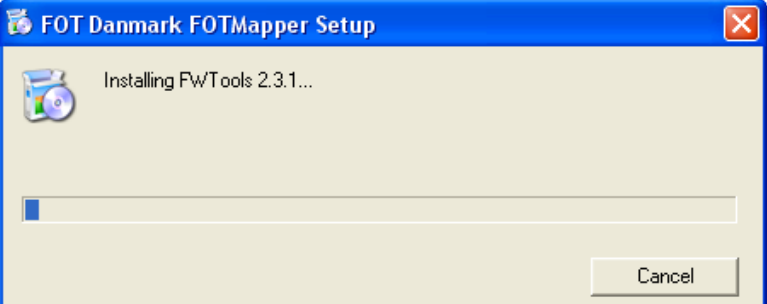

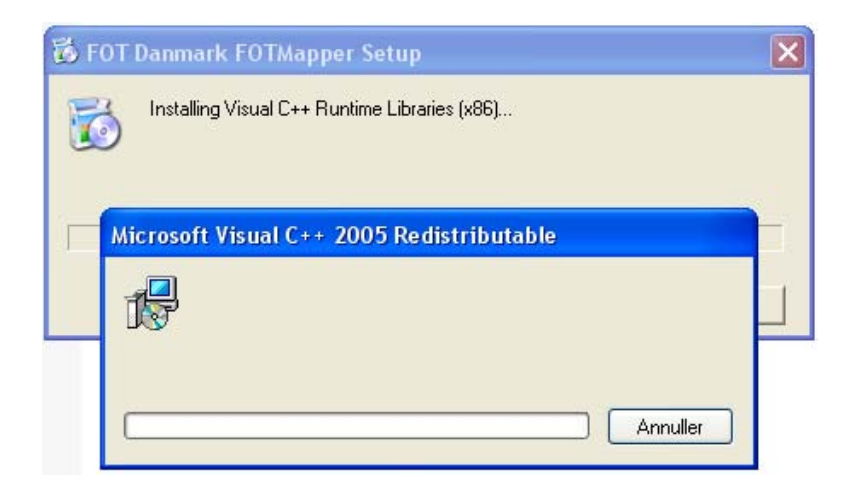

Derefter får du mulighed for at reparere eller fjerne installationen af FOTMapper. For at afinstallere skal du vælge "Remove Geodata Danmark FOTMapper" og klik [Finish]

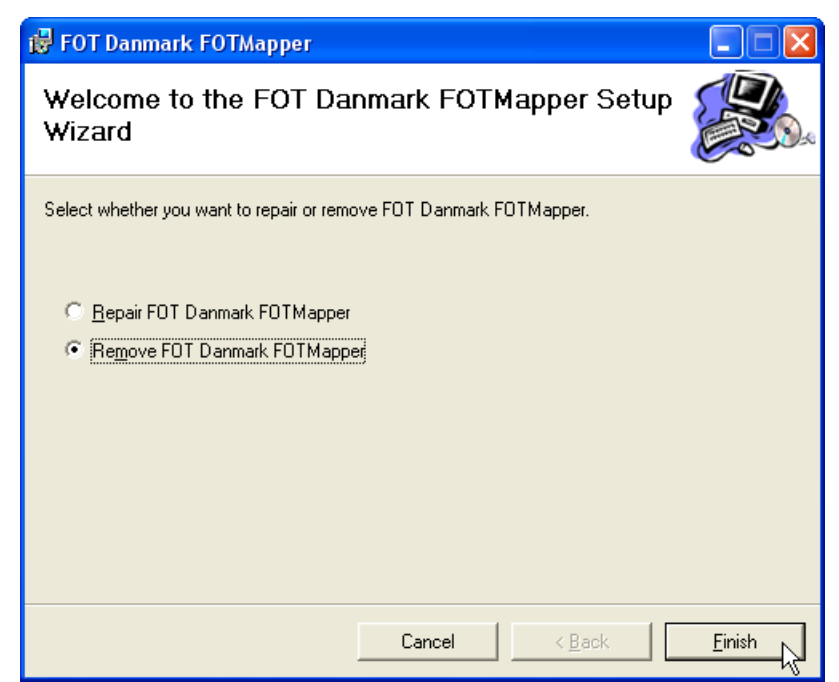

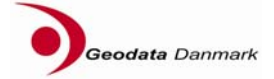

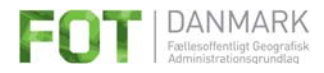

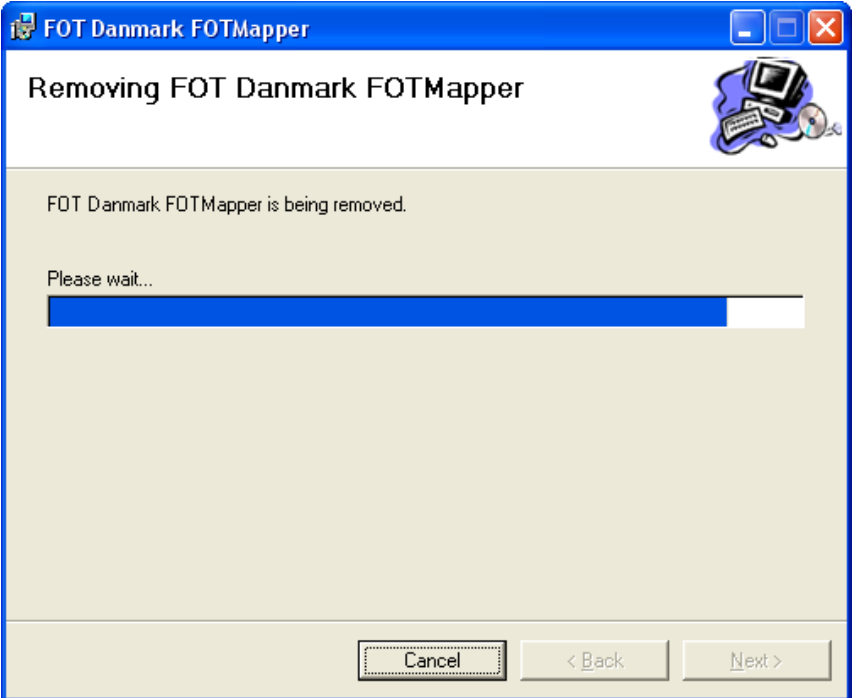

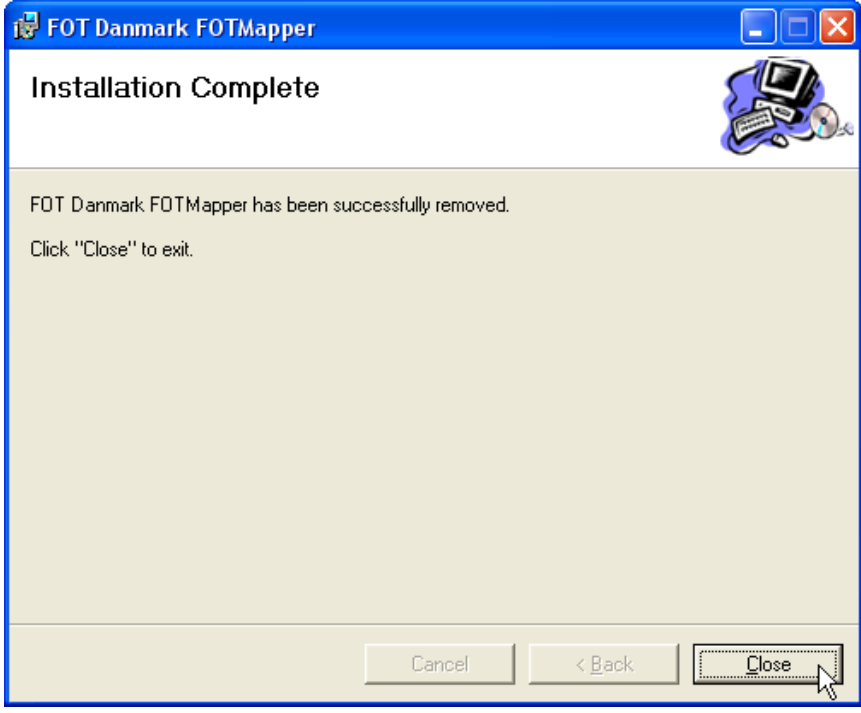

Dette fjerner IKKE FWTools. FWTools skal afinstalleres via Kontrolpanel  $\rightarrow$  Tilføj / fjern programmer.

FOTMapper kan også afinstalleres via Kontrolpanel  $\rightarrow$  Tilføj / fjern programmer.

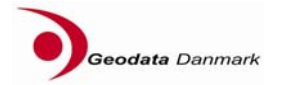

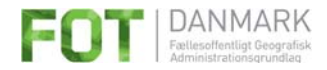

# **4 Indlæsning af FOT-data**

## **4.1 ArcGIS**

#### **4.1.1 Forudsætninger**

Programmet kan kun anvendes sammen med ArcGIS version 9.3.

ArcGIS må **ikke** væres startet på den PC, hvor programmet skal installeres.

Data indlæses til en ArcGIS Geodatabase, dvs. en Personlig Geodatabase, en Filbaseret Geodatabase eller i en Spatial Database (SDE).

Et Feature Dataset til FOT-data være oprettet i Geodatabasen i forvejen.

Eksisterende FOT-data i samme geodatabase slettes ved indlæsning af nye data. Dette gælder også hvis kun en enkelt featureklasse indlæses.

Data kan ikke indlæses til SHAPE-filer. Hvis data skal lægges i SHAPE-filer, må de først lægges i en geodatabase og derfra eksporteres til SHAPE.

#### **4.1.2 Opret Feature Dataset i geodatabase**

I dette eksempel oprettes en personlig Geodatabase med et tomt Feature Dataset til FOT-data. Bemærk at skærmbillederne kan variere om det er en Personlig Geodatabase, en Filbaseret Geodatabase eller en Spatial Database feature dataset'et oprettes i.

Start ArcCatalog og opret en ny tom Personal Geodatabase.

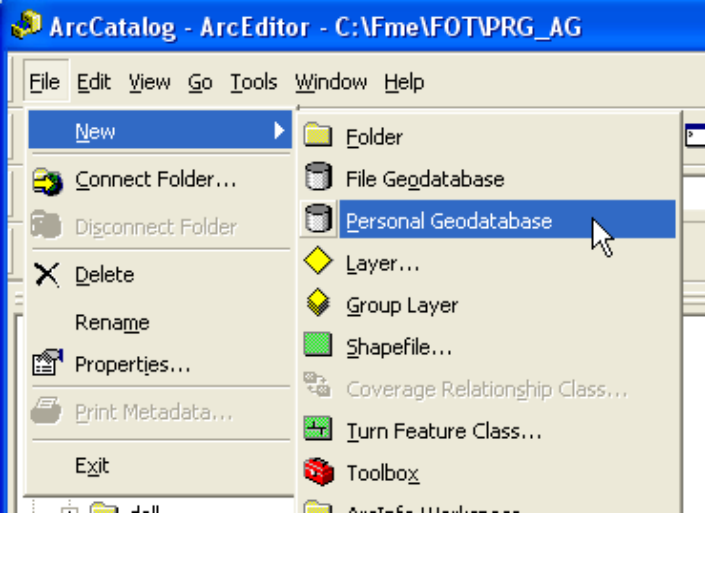

Navngiv Geodatabasen, f.eks. FOT.mdb

FOT.mdb Personal Geodatabase

Opret et Feature dataset:

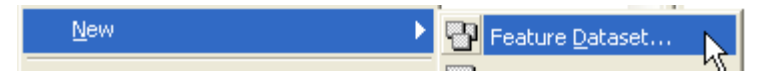

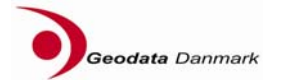

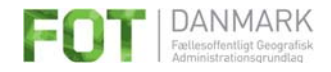

Navngiv Feature Dataset'et

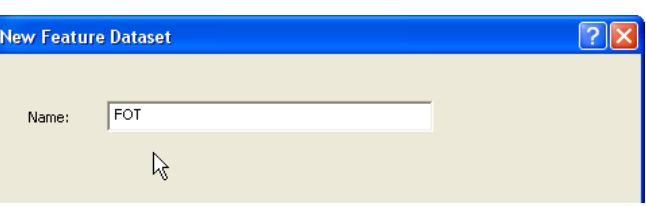

Vælg Plan koordinatsystem:

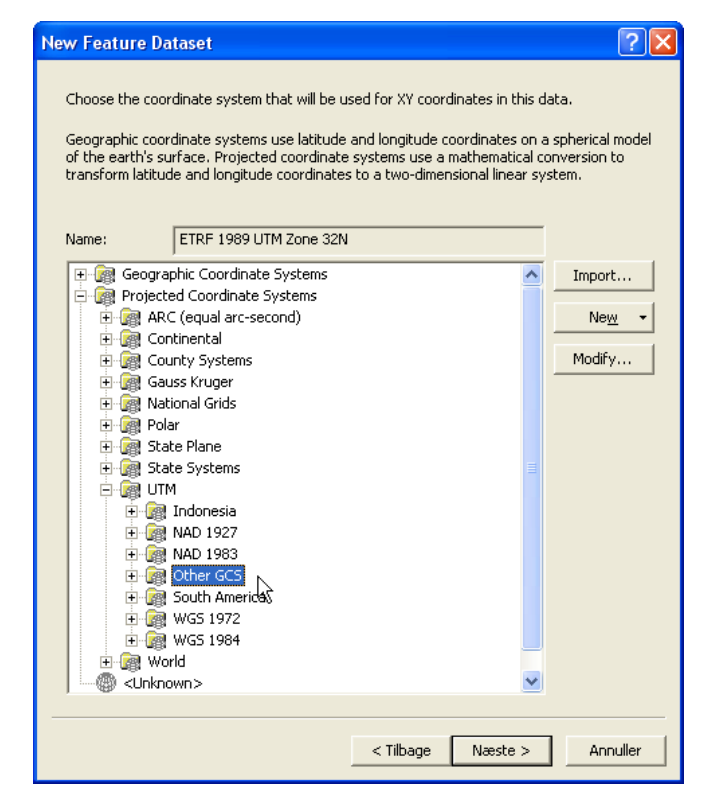

#### Projected Coordinate Systems  $\rightarrow$  $UTM \rightarrow$  Other GCS  $\rightarrow$  ETRF 1989 UTM Zone32N

#### **New Feature Dataset**

Choose the coordinate system that will be used for XY coordinates in this data.

Geographic coordinate systems use latitude and longitude coordinates on a spherical model<br>of the earth's surface. Projected coordinate systems use a mathematical conversion to<br>transform latitude and longitude coordinates t

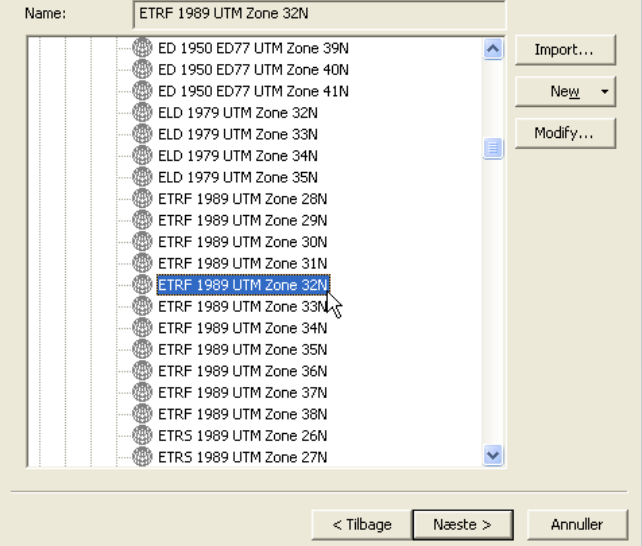

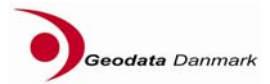

 $\boxed{?}$   $\boxed{\times}$ 

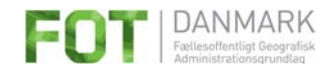

Vælg Højdekoordinatsystem:

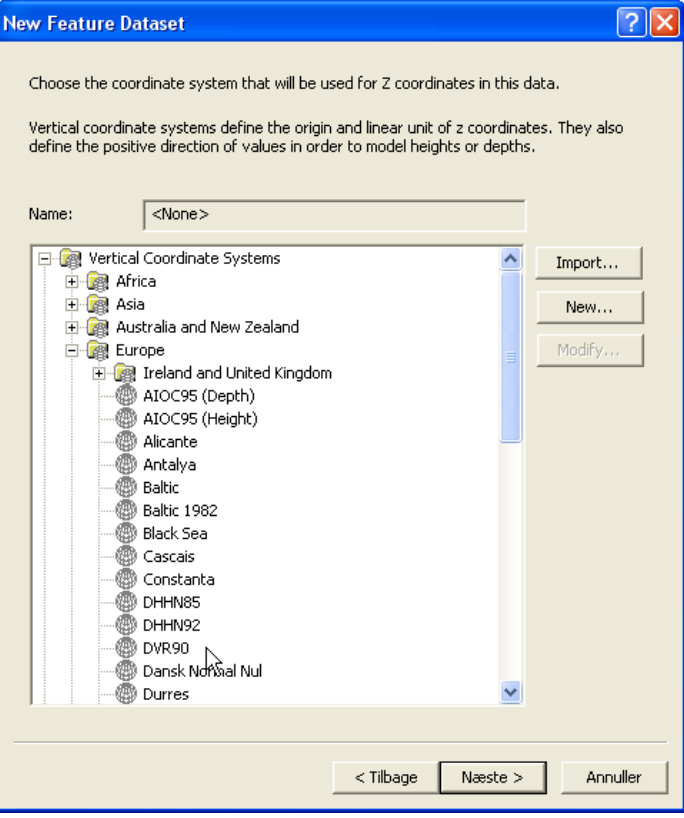

Vertical Coordinate Systems  $\rightarrow$  Europe  $\rightarrow$  DVR90

Vælg Tolerancer:

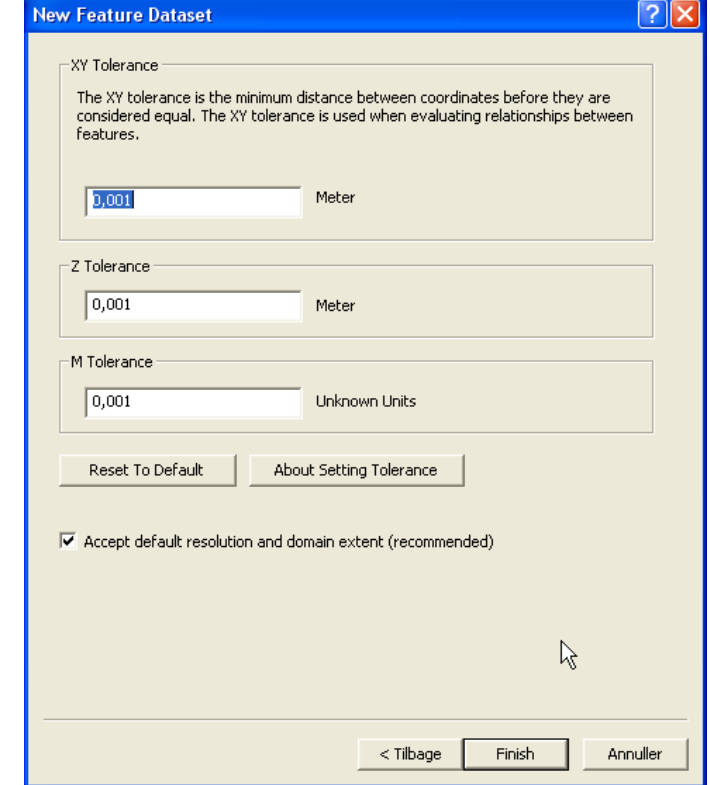

Klik [Finish]

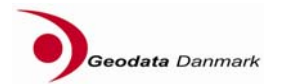

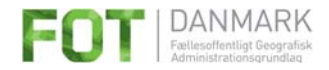

#### **4.1.3 Indlæsning**

indlæses.

Start → Alle programmer → FOT Danmark → FOT til ArcGIS → FOT Oversætter

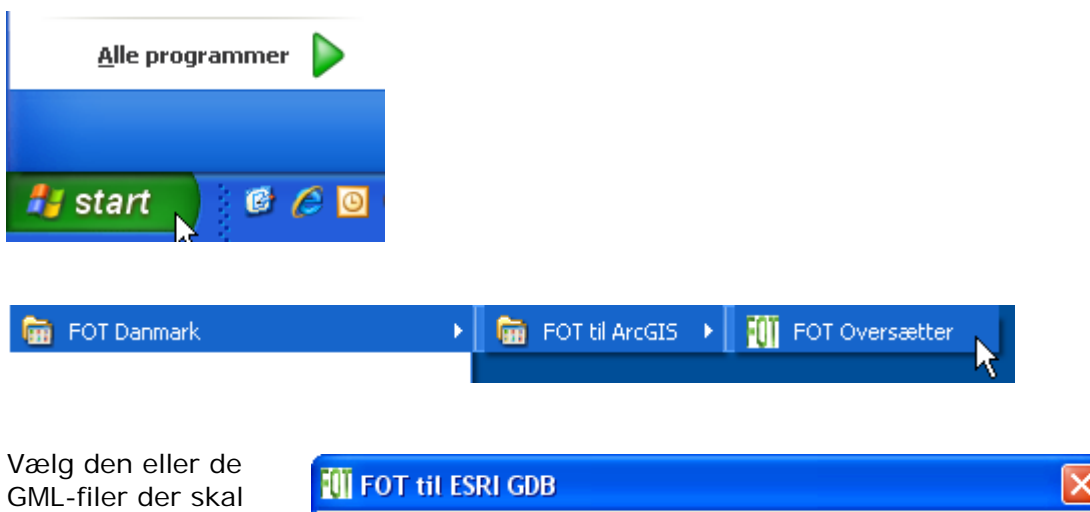

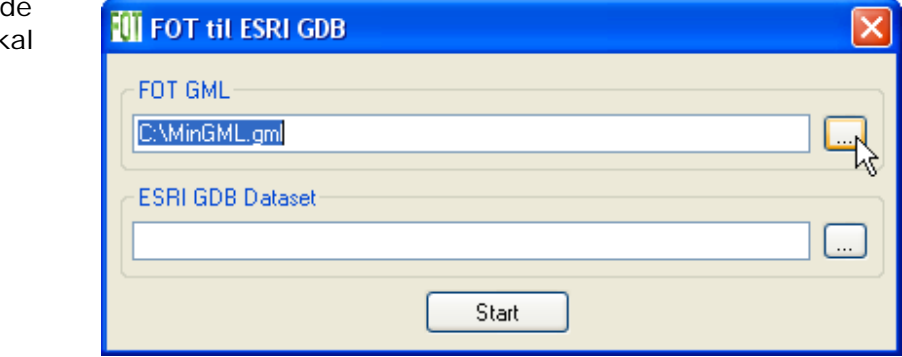

Klik på Browse knappen […] og udpeg GML-fil(er).

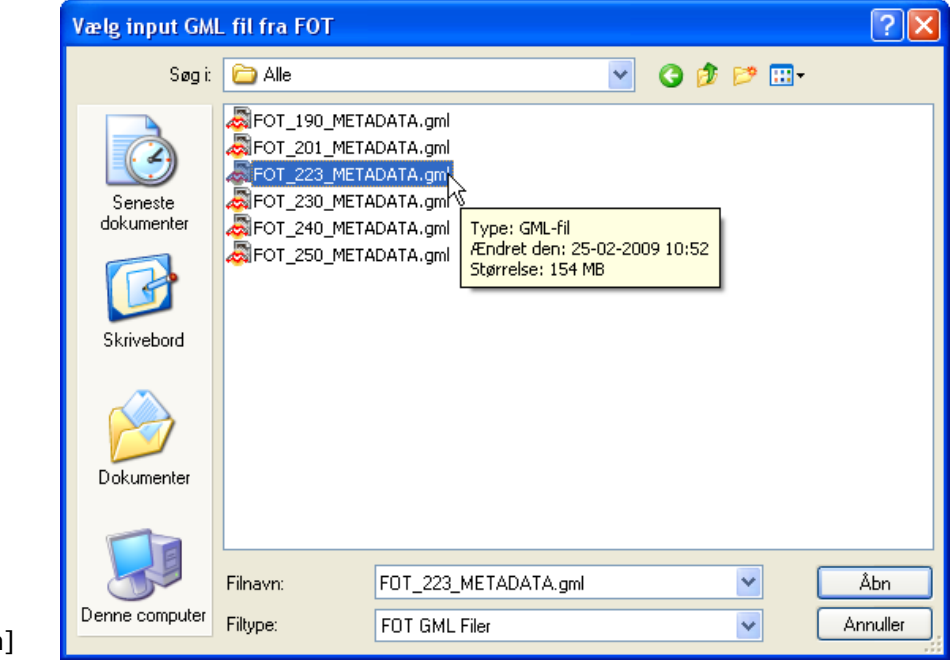

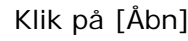

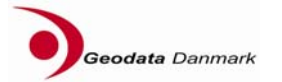

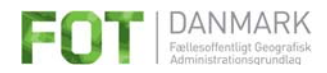

Klik på Browse knappen og udpeg Feature Dataset:

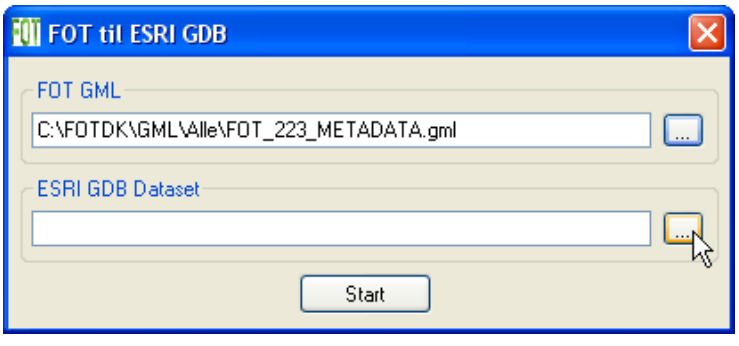

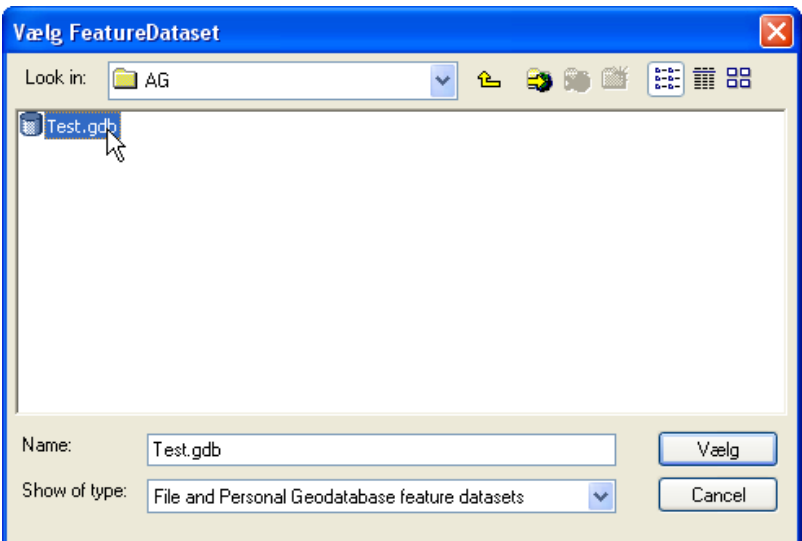

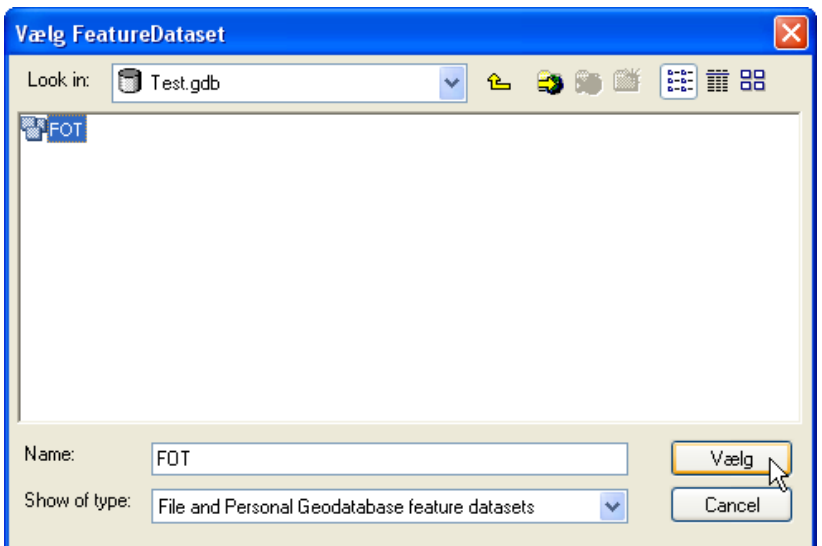

Klik på [Vælg]

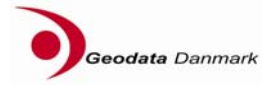

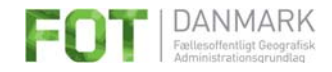

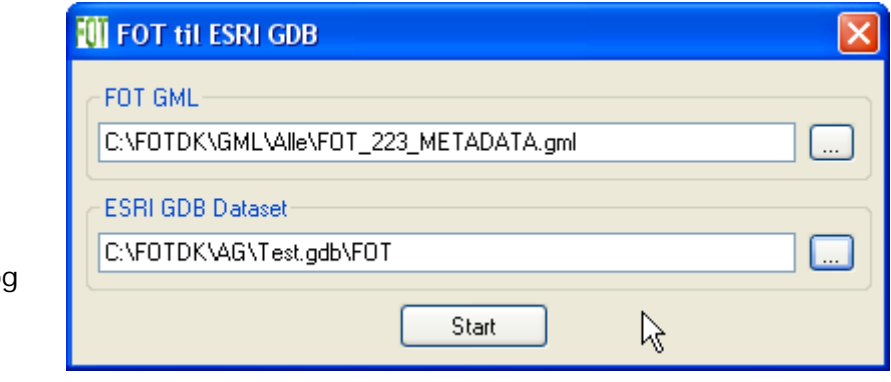

Klik på [Start] og indlæsningen igangsættes.

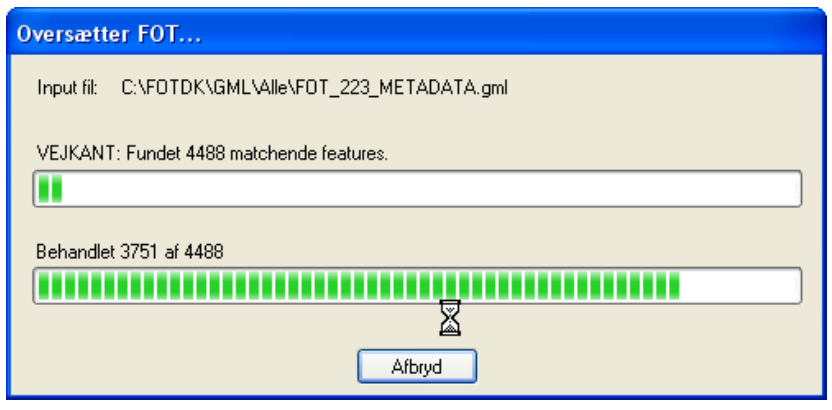

Når indlæsningen er færdig vises:

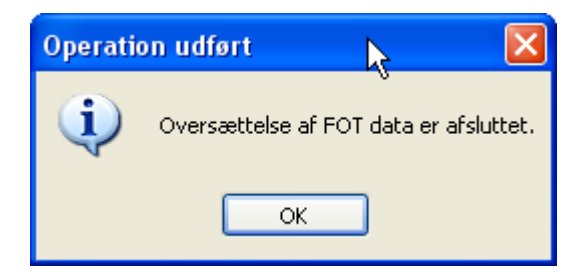

Klik på [OK] og logfilen bliver vist i Notepad.

#### **4.1.4 Logfil**

Logfilen skives i Temp biblioteket. Sædvanligvis C:\Temp\FOT2Arc.log. Filen kan læses med en almindelig teksteditor, som f.eks. Notepad.

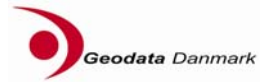

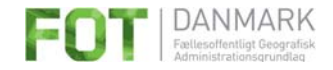

#### **4.1.5 Link til metadata**

For at forbinde (linke) features i en bestemt featureklasse med de tilhørende objektmetadata skal der oprettes en join. I ArcGIS er der flere måder at oprette et join på.

Før der oprettes en join har en feature i featureklassen FOT\_BYGNING følgende attributter:

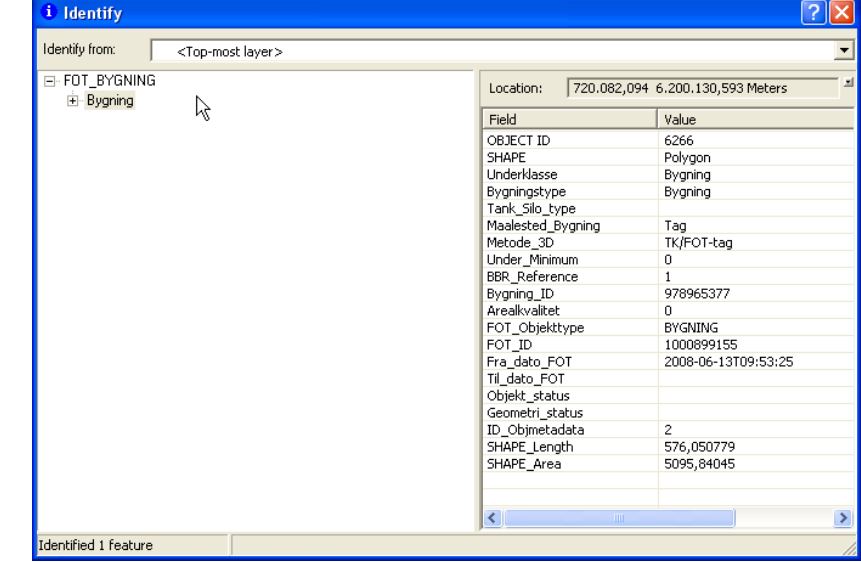

I ArcMap oprettes et join således:

Højreklik på den featureklasse du ønsker at oprette et join på, f.eks. FOT\_BYGNING.

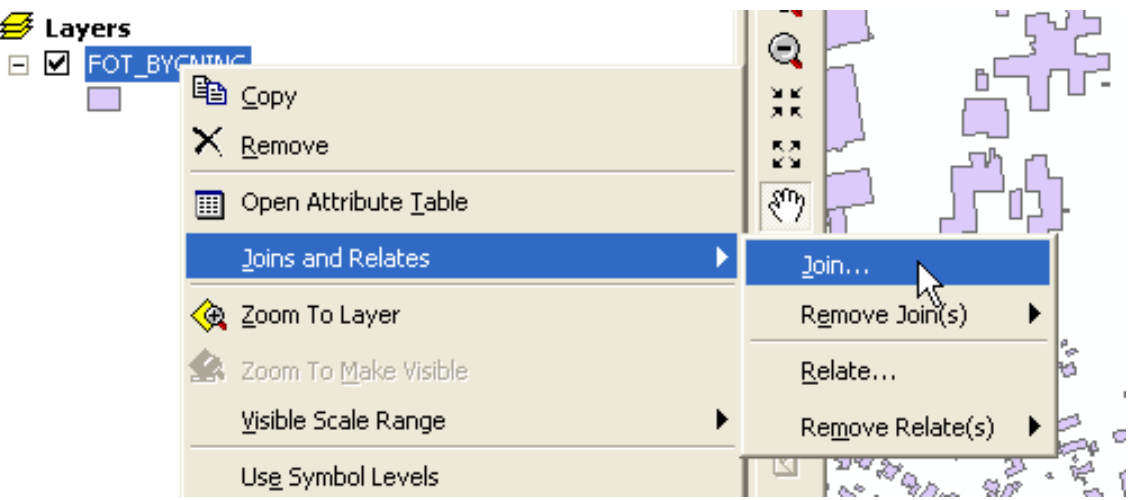

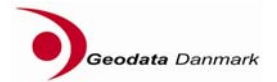

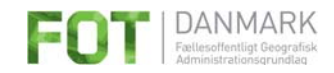

 $\sqrt{2}$ 

Udfyld skemaet som vist og klik [OK]

![](_page_16_Picture_32.jpeg)

Efter oprettelse af join kan man også se metadata på bygningen:

![](_page_16_Picture_33.jpeg)

![](_page_16_Picture_5.jpeg)

![](_page_17_Picture_0.jpeg)

## **4.2 Geomedia**

#### **4.2.1 Forudsætninger**

Programmet kan anvendes med Geomedia version 6.0 og 6.1.

Et Geomedia Warehouse skal være oprettet på forhånd. Warehouset må gerne indeholde data i forvejen.

FOT\_Oversætteren opretter selv featureklasserne i Warehouset.

Det er dog en betingelse af Geomedias egne metadata tabeller er oprettet.

#### **4.2.2 Indlæsning af FOT-data i Geomedia**

START → Alle programmer → FOT Danmark → FOT til Geomedia → FOT Oversætter

![](_page_17_Picture_83.jpeg)

![](_page_17_Picture_84.jpeg)

![](_page_17_Picture_85.jpeg)

![](_page_17_Picture_86.jpeg)

![](_page_17_Picture_13.jpeg)

![](_page_18_Picture_0.jpeg)

Vælg Geomedia Warehouse:

Hvis det er et Access Warehouse vælg da Access database, og udfyld de nødvendige informationer.

![](_page_18_Picture_51.jpeg)

Hvis det er et Oracle Warehouse vælg da Oracle database, og udfyld de nødvendige informationer.

![](_page_18_Picture_52.jpeg)

Hvis det er et SQL Warehouse vælg da SQL Server, og udfyld de nødvendige informationer.

![](_page_18_Picture_53.jpeg)

![](_page_18_Picture_8.jpeg)

![](_page_19_Picture_0.jpeg)

Test databaseforbindelsen:

![](_page_19_Picture_46.jpeg)

![](_page_19_Picture_3.jpeg)

Klik [OK]

Start indlæsningen af data:

![](_page_19_Picture_47.jpeg)

Klik på [Start]

![](_page_19_Picture_8.jpeg)

![](_page_20_Picture_0.jpeg)

![](_page_20_Picture_53.jpeg)

Når indlæsningen er færdig vises:

![](_page_20_Picture_54.jpeg)

Klik på [OK] og logfilen bliver vist i Notepad.

#### **4.2.3 Logfil**

Logfilen skives i Temp biblioteket. Sædvanligvis C:\Temp\FOT2Geo.log. Filen kan læses med en almindelig teksteditor, som f.eks. Notepad.

#### **4.2.4 Link til metadata**

For at forbinde (linke) features i en bestemt featureklasse med de tilhørende objektmetadata skal der oprettes en join.

Før der oprettes en join har en feature i featureklassen FOT\_BYGNING følgende attributter:

![](_page_20_Picture_10.jpeg)

![](_page_21_Picture_0.jpeg)

![](_page_21_Picture_95.jpeg)

I Geomedia kan en join oprettes på følgende måde:

Vælg Analysis → Join...

ID\_Objmetadata = ID\_Objmetadata

C Right outer C Left outer

![](_page_21_Picture_4.jpeg)

![](_page_21_Picture_5.jpeg)

Type of join

 $C$  Inner

Full outer

Cancel

 $\mathbf{v}$ 

Display join in data window Data window name:

0K

Felterne udfyldes som vist ovenfor.

tributter på FOT\_BYGNING:

![](_page_22_Picture_29.jpeg)

![](_page_22_Picture_4.jpeg)

![](_page_23_Picture_0.jpeg)

## **4.3 Mapinfo**

#### **4.3.1 Forudsætninger**

Der er ingen særlige forudsætninger.

#### **4.3.2 Indlæsning af FOT-data i Mapinfo**

Start FOTMapper fra

START → Alle programmer → FOT Danmark → FOT til Mapinfo → FOT Oversætter

![](_page_23_Picture_7.jpeg)

![](_page_23_Picture_8.jpeg)

Klik på FOT Oversætter og programmet starter.

Du skal nu vælge det bibliotek som indeholder den eller de FOT GML-filer du ønsker at indlæse.

Klik på Browseknappen.

![](_page_23_Picture_109.jpeg)

Vælg den eller de GMLfiler der skal indlæses og klik på [Åbn].

![](_page_23_Picture_14.jpeg)

![](_page_23_Picture_15.jpeg)

![](_page_24_Picture_0.jpeg)

![](_page_24_Picture_35.jpeg)

Når du har valgt de rigtige biblioteker, så klik [Start]

![](_page_24_Picture_36.jpeg)

![](_page_24_Picture_4.jpeg)

![](_page_25_Picture_0.jpeg)

![](_page_25_Picture_51.jpeg)

Når indlæsningen af færdig, vises følgende:

![](_page_25_Picture_52.jpeg)

Klik [OK]

Når du har klikket OK bliver logfilen vist i Notepad.

Når du har kigget på logfilen og lukket den vender man tilbage til startvinduet. Programmet lukkes ved at klikke på det røde kryds i øverste højre hjørne.

#### **Bemærk! TAB-filerne skrives først til disken når programmet lukkes.**

![](_page_25_Picture_53.jpeg)

![](_page_25_Picture_9.jpeg)

![](_page_26_Picture_0.jpeg)

#### **4.3.3 Logfil**

Logfilen skives i Temp biblioteket. Sædvanligvis C:\Temp\FOT2MI.log. Filen kan læses med en almindelig teksteditor, som f.eks. Notepad.

#### **4.3.4 Link til metadata**

Objektmetadata er placeret i tabellen FOT\_Objektmetadata.

Man kan få vist Metadata sammen med data i Mapinfo ved at lave forespørgsler:

Hvis man f.eks. ønsker at se metadata på FOT\_BYGNING kan man oprette en forespørgsel med Forespørgsel  $\rightarrow$  SQL valg ...

![](_page_26_Picture_65.jpeg)

Udfyld felterne som vist. Resultatet at forespørgslen bliver gemt i en temporær tabel FOT\_BYGNING\_Metadata når man klikker på [OK].

I Lag kontrol kan man herefter tilføje FOT\_BYGNING\_Metadata-tabellen og placere den ved siden af FOT\_BYGning tabellen. Sluk FOT\_BYGNING tabellen som vist.

![](_page_26_Picture_10.jpeg)

![](_page_27_Picture_0.jpeg)

![](_page_27_Picture_50.jpeg)

#### Når man herefter bruger værktøjet Info på en bygning får man også vist metadata attributterne på bygningen:

![](_page_27_Picture_51.jpeg)

Hvis man gemmer sit arbejdsområde (WOR\_filen) som f.eks. FOT\_Meta.wor vil metadata også være tilgængelige på bygninger næste gang arbejdsområdet åbnes.

![](_page_27_Picture_5.jpeg)

 $\overline{\langle \langle \rangle |}$   $\sqrt{|\rangle}$  [Liste]

FOT\_BYGNING\_Metadata

![](_page_28_Picture_0.jpeg)

## **4.4 Om genindlæsning af data**

Ved indlæsning af GML-data til et eksisterende datalager (et bibliotek med FOTtabeller i Mapinfo-format eller en Geomedia Warehouse eller en ArcGIS Geodatabase) vil eksisterende data i lageret blive overskrevet.

Hvis kun en eller nogle få FOT objekttyper indlæses i et eksisterende datalager vil de øvrige FOT featureklasser således også blive slettet.

Hvis man ønsker at indlæse en featureklasse i et eksisterende datalager, skal man først indlæse featureklassen i et nyt tomt datalager, og derefter anvende GISplatformens egne værktøjer til at tilføje eller erstatte featureklassen i det eksisterende datalager.

#### **4.4.1 Særligt om Metadata**

Ved indlæsning af en eller flere GML-filer på én gang oprettes metadata-tabellen og ID\_OBJMETADATA dannes som et fortløbende nummer startende ved 1. Ved næste kørsel sker det samme igen. Metadata fra den første indlæsning bliver således overskrevet af metadata fra den sidste indlæsning. Metadata-tabellen fra den sidste indlæsning vil herefter ikke passe sammen med data og Metadata-ID'er fra den første indlæsning.

Det betyder, at hvis man ønsker at bruge metadata, så skal de data og metadata der skal bruges sammen, indlæses i én og samme kørsel.

## **5 Farveopsætning og lagrækkefølge**

Sammen med indlæsningsprogrammet leveres en farveopsætning af de forskellige features og filer til styring af lagrækkefølge og zoomniveauer. Farveopsætningen har taget udgangspunkt i den tilsvarende farveopsætning fra KMS's KORT10, dog med visse modifikationer.

Farveopsætningen er gjort så ens som mulig på tværs af de tre GIS platforme, men da symbolbibliotekerne ikke er ens har det ikke været mulig at gøre dem fuldstændig ens.

Opsætningsfilerne hentes fra FTP-sitet beskrevet i afsnit 3.2.

## **5.1 ArcGIS**

I ArcGIS leveres farveopsætningen, lagrækkefølge og zoom som et MXD projekt.

MXD-projekter indeholder den fulde sti til data og det kan derfor være vanskelligt at flytte et MXD-projekt.

I ArcMAP kan man højreklikke på en featureklasse og vælge Data  $\rightarrow$  Repair Data Source…

![](_page_28_Figure_16.jpeg)

![](_page_28_Picture_17.jpeg)

![](_page_29_Picture_0.jpeg)

Man får så mulighed for at angive hvor data ligger. Valget bliver anvendt automatisk for de øvrige featureklasser.

### **5.2 Geomedia**

Filen **FOT.GWS** hentes fra FTP-sitet og gemmes i det bibliotek hvor du gemmer GeoWorkspaces.

Når du forsøger at åbne GeoWorkspacet får du et vindue svarende til dette:

![](_page_29_Picture_108.jpeg)

Brug Browse til at finde dit Warehouse med FOT data. Tilsvarende vinduer åbnes hvis du har en Oracle eller SQL-server database.

## **5.3 Mapinfo**

Filen **FOT.wor** hentes fra FTP-sitet og gemmes i det bibliotek, hvor de indlæste TABfiler ligger. Du kan nu åbne WOR-filen i Mapinfo og få vist data med den lagrækkefølge og de zoom-niveauer der er defineret i WORfilen. Hvis du ønsker WOR-filen placeret et andet sted skal du i Mapinfo gemme arbejdsområdet på den nye placering og evt. med et nyt navn.

![](_page_29_Picture_9.jpeg)

![](_page_29_Picture_10.jpeg)

![](_page_30_Picture_0.jpeg)

# **6 Logisk datamodel og begrundelser for datastruktur**

## **6.1 Featureklasser og attributter**

#### **6.1.1 Featureklasser**

![](_page_30_Picture_239.jpeg)

![](_page_30_Picture_5.jpeg)

![](_page_31_Picture_0.jpeg)

![](_page_31_Picture_307.jpeg)

![](_page_31_Picture_2.jpeg)

![](_page_32_Picture_0.jpeg)

![](_page_32_Picture_183.jpeg)

#### **6.1.2 Attributter**

Følgende attributter findes på alle featureklasser:

![](_page_32_Picture_184.jpeg)

Attributter der er specifikke for den enkelte featureklasse indsættes i tabellerne efter underklasse og før FOT\_ID – vist med \* ovenfor.

Attributnavnene er fastlagt ud fra at de skal kunne trunkeres til 10 tegn uden at entydighed og genkendelighed forsvinder. Dette gælder også for attributter der er specifikke for den enkelte featureklasse.

Alle punktfeatures tilføjes attributten "Kote", hvori punktets Z-koordinat lægges.

#### **6.1.3 Objektmetadata**

Objektmetadata lagres i særskilt tabel med unikke poster, hvortil der er oprettet "links" fra objekterne. Dette reducerer mængden af attributter, som præsenteres for brugeren ved almindelig visning.

![](_page_32_Picture_10.jpeg)

![](_page_33_Picture_0.jpeg)

![](_page_33_Picture_168.jpeg)

Objektmetadatatabellen får herefter følgende indhold:

Rækkefølgen af attributter er fastlagt ud fra hvilke attributter, der har størst betydning for brugeren, altså: hvor godt objektet er, hvornår det er lavet, hvordan det er lavet og hvilken version af FOT specifikationen objektet er registreret i henhold til.

Navnene er fastlagt ud fra at de kan trunkeres til 10 tegn uden at entydighed og genkendelighed forsvinder. Dette bevirker at navnene ikke er helt mundrette.

Ved fastlæggelse af de fysiske datamodeller til FOT er der valgt følgende principper som designkriterier.

## **6.2 Begrundelser for datastruktur**

#### **6.2.1 Overordnede principper:**

#### **Fokus på den almindelige GIS-bruger.**

Der er taget udgangspunkt i den almindelige bruger (GIS-brugeren i kommunen)

- Fokus på enkelhed og overskuelighed i forhold til den almindelige bruger
- Korte attributlister og logisk organiserede attributlister
- Umiddelbart forståelige navne på featureklasser, underklasser og attributter (undgå forkortelser)

![](_page_33_Picture_13.jpeg)

![](_page_34_Picture_0.jpeg)

- Egnet til tematisering
- Forenklet struktur ved opdeling i featureklasser
- Samling af logisk samhørende FOT-objekttyper i fysiske featureklasser af hensyn til nem styring af visning (zoom, tænd/sluk), f. eks. hegn og grænser
- Samling af flere FOT-objekttyper i én featureklasse, hvor dette vil være logisk for brugeren f. eks. kystlinje og havn mod hav
- Opdeling af FOT-objekttyper i flere featureklasser, hvor dette vil være logisk for brugeren af hensyn til særskilt visning, f. eks. vejmidter og stimidter
- Objektmetadata lagres i særskilt tabel, hvortil der er oprettet "links" fra objekterne. Hermed reduceres mængden af attributter, som præsenteres for brugeren.

#### **Ensartethed på tværs af GIS-platforme.**

Udgangspunkt i ensartethed på tværs af platforme

- Samme logiske datamodel på alle platforme
- Ensartet navngivning af featureklasser og attributter
- Ensartet organisering af attributter på tværs af featureklasser
- Hensyn til særlige egenskaber på platformene, eks. anvendelse af øæå

#### **Hastighed ved anvendelse af data.**

Fokus på hastighed ved søgning og visning

- Hensyn til egnethed på alle platforme
- Så få featureklasser som praktisk muligt (og hensigtsmæssigt) især vigtigt for web-applikationer og web services, eks. WMS.

#### **Lagring iht. simple feature standarden.**

Grundlæggende lagringsstruktur i overensstemmelse med ISO-standarder for databasebaserede løsninger (Simple Feature – SQL)

- Kun simpel feature geometrier, dog ikke collections
- Kun én geometritype pr. featureklasse

#### **6.2.2 Konkrete designkriterier.**

- Alle FOT-objekttyper medtages i den fysiske datamodel
- Alle FOT-attributter medtages i den fysiske datamodel
- Ingen æøå eller specialtegn i featureklassenavne eller i attributnavne
- KAPITÆLER til featureklassenavne
- FOT\_ som præfiks på alle featureklasser af hensyn til sortering, overskuelighed og muligheden for umiddelbart at adskille FOT-featureklasser fra andre featureklasser i GIS-systemerne.
- Attributter organiseres så mest anvendte felter står øverst / forrest.

![](_page_34_Picture_28.jpeg)

![](_page_35_Picture_0.jpeg)

- Attributnavne skal kunne trunkeres til 10 tegn og stadig være unikke og meningsgivende (af hensyn til dataudveksling med shape formatet)
- Pga. sammenlægning af flere FOT-objekttyper til én featureklasse vil der være attributter som ikke er anvendte. Disse attributter tildeles værdien "Ikke anvendt" for tekster og "9999" for numeriske felter for at sikre, at brugeren ikke kommer i tvivl.
- Metadata for objekter udskilles i særskilt tabel pr. kommune, indeholdende unikke metadata-poster,
- Metadatafelter navngives på dansk
- Metadatafelter organiseres så mest anvendte felter står øverst / forrest.
- "Underklasser" oprettes som en slags type-betegnelse, som det vil være oplagt at bruge til diffentieret visning (symbol / størrelse / farve)
- FOT-objekttypenavnet oprettes som attribut på alle featureklasser, så man nemt kan se hvilken FOT-objekttype featuren tilhører.
- Z-koordinater for punktdata lagres som attributter (kote)
- Der tages hensyn til nye objekter/strukturer i FOT 4 på de områder, hvor det umiddelbart giver mening.

De valgte principper medfører, at der skal foretages en skemamapning som en del af indlæsningsrutinerne ved indlæsning af de GML-filer, som distribueres fra "FOTmaskinen".

Brugere, som selv råder over egne GML indlæsningværktøjer mv., vil naturligvis kunne lagre og strukturere i en anden struktur, såfremt det foretrækkes.

#### **6.2.3 Gennemgang af featureklasser**

Gennemgang af featureklasser i den fysiske datamodel med beskrivelse af de justeringer, der er foretaget i forhold til FOT-objekttyperne

#### **FOT\_AFVANDINGSGROEFT**

Dannet uændret ud fra:

• Hydro – Afvandingsgrøft

#### **FOT\_ANLAEG**

Dannet ud fra følgende FOT-objekttyper

- Teknik Bygværk
- Teknik Anlæg diverse
- Teknik Høfde
- Hydro Bade/Bådebro
- Hydro Havn (Havntype =  $S\varnothing$ )
- Hydro Havn (Havntype = Vandløb)
- Hydro Havn (Havntype = Bade/Bådebro)
- Hydro Havn (Havntype = Ikke tildelt)

![](_page_35_Picture_27.jpeg)

![](_page_36_Picture_0.jpeg)

Featureklassen er en samling af forskellige anlæg og bygværker, som brugeren typisk vil vise og tænde / slukke sammen, og som ikke indgår i et samlet hele med andre FOT-objekttyper. Se også FOT\_KYST.

#### **FOT\_BEBYGGELSE**

Featureklasse dannet ved samling af:

- Bebyggelse Bykerne
- Bebyggelse Industri
- Bebyggelse Lav\_bebyggelse
- Bebyggelse Høj\_bebyggelse

Underklassen for "Industri" ændret til "Erhverv", da objekttypen betegnes Erhverv i FOT version 4.

#### **FOT\_BYGNING**

Dannet uændret ud fra:

• Bygninger - Bygning

#### **FOT\_BYGNING\_BBR\_PUNKT**

Dannet uændret ud fra:

• Bygninger – Bygning\_BBR\_punkt

#### **FOT\_BYGNING\_LINIE**

Ikke med i FOT specifikationen, men distribueres sammen med FOT-data. Dannet ud fra objekttyperne:

- Bygningsadskillelse
- Bygningsspring

#### **FOT\_BY**

Dannet uændret ud fra:

• Administrativ – By\_

#### **FOT\_DIGE**

Dannet uændret ud fra:

• Natur – Dige

Featureklassen er ikke sammenlagt med øvrige grænser pga. dens særlige oprindelse.

#### **FOT\_FREDET\_FORTIDSOMRAADE**

Dannet uændret ud fra:

![](_page_36_Picture_28.jpeg)

![](_page_37_Picture_0.jpeg)

• Natur – Fredet fortidsområde

#### **FOT\_FREDET\_FORTIDSPUNKT**

Dannet uændret ud fra:

• Natur - Fredet\_fortidspunkt

#### **FOT\_HEGN\_GRAENSE**

Featureklasse dannet ved samling af:

- Trafik Trafikhegn
- Natur Landhegn
- Natur Byhegn
- Natur Brugsgrænse
- Natur Skrænt

Featureklassen er en samling af FOT-objekttyper, som brugeren typisk vil vise og tænde / slukke sammen, og som ikke indgår i et samlet hele med andre FOTobjekttyper.

#### **FOT\_HOEJSPAENDINGSLEDNING**

Dannet uændret ud fra:

• Teknik – Højspændingsledning

#### **FOT\_JERNBANE**

Dannet uændret ud fra:

• Trafik – Jernbane

#### **FOT\_KOMMUNE**

Dannet uændret ud fra:

• Administrativ – Kommune

#### **FOT\_KYSTLINIE**

Featureklasse dannet ved samling af:

- Hydro Kyst
- Hydro Havn (Havntype = Hav)

Featureklassen udgør den samlede afgrænsning mod havet, idet FOT-objekttype Kyst suppleret med FOT-objekttype Havn, hvor havntypen er Hav, danner et den samlede ubrudte kystlinie, dvs. der undgås "huller" i kystlinjen ved visning.

#### **FOT\_MAST**

Featureklasse dannet ved samling af:

![](_page_37_Picture_29.jpeg)

![](_page_38_Picture_0.jpeg)

- Teknik Mast
- Teknik Telemast
- Teknik Vindmølle

#### **FOT\_MASTEFUNDAMENT**

Featureklasse dannet ved samling af:

- Teknik Telemastefundament
- Teknik Højspændingsmastefundament

#### **FOT\_NATUROMRAADE**

Featureklasse dannet ved samling af:

- Natur Skov
- Natur Hede
- Natur Vådområde
- Natur Krat/Bevoksning
- Natur Sand/Klit
- Natur Råstofområde

Featureklassen er en samling af flader, som brugeren typisk vil vise og tænde / slukke sammen. FOT-objekttyperne, der indgår i featureklassen, overlapper ikke hinanden indbyrdes.

#### **FOT\_OMRAADEPOLYGON**

Dannet uændret ud fra:

• Diverse - Områdepolygon

#### **FOT\_ORTOPOLYGON**

Dannet uændret ud fra:

• Diverse – Ortopolygon

#### **FOT\_SOE**

Featureklasse dannet ved samling af:

- Hydro Sø
- Teknik Bassin

Featureklassen er en samling af flader, som brugeren typisk vil vise og tænde / slukke sammen. FOT-objekttyperne der indgår i featureklassen overlapper ikke hinanden indbyrdes.

#### **FOT\_STANDSNINGSSTED**

Dannet uændret ud fra:

![](_page_38_Picture_30.jpeg)

![](_page_39_Picture_0.jpeg)

• Trafik – Standsningssted

#### **FOT\_STARTBANE**

Dannet som en delmængde af

• Teknik – Teknisk\_areal (Arealtype = Startbane)

Startbane ligger i FOT version 3 i samme objekttype som lufthavn. Der vil derfor være risiko for at en lufthavn grafisk vil ligge over og dække for startbane. Ved at trække startbane ud i en selvstændig featureklasse bliver det muligt at styre at startbane ikke dækkes af lufthavn.

#### **FOT\_STEDNAVN**

Dannet uændret ud fra:

• Administrativ – Stednavn

#### **FOT\_STIMIDTE**

Delmængde af FOT-objekttypen:

• Trafik – Vejmidte (Vejmidtetype = Sti og Stiforbindelse)

Således, at stimidter og stiforbindelser adskilles fra ægte vejmidter på veje beregnet til motoriseret færdsel.

Der vil i flere sammenhænge være behov for at ægte vejmidter og stier vises i forskellige zoomniveauer, dvs. muligheden for at tænde / slukke for featureklasserne FOT\_STIMIDTE og FOT\_VEJMIDTE uafhængigt af hinanden umiddelbart skal være til stede.

#### **FOT\_TEKNIK**

Featureklasse dannet ved samling af:

- Teknik Statue/Sten
- Teknik Brønddæksel
- Teknik Installationsskab
- Teknik Nedløbsrist

#### **FOT\_TEKNISK\_AREAL**

Delmængde af FOT-objekttypen:

• Teknik – Teknisk\_areal (Alle arealtyper undtagen Startbane)

Ved at udskille Startbane undgås visse visningsproblemer.

#### **FOT\_TRAER**

Featureklasse dannet ved samling af:

- Natur Træ
- Natur Trægruppe

![](_page_39_Picture_28.jpeg)

![](_page_40_Picture_0.jpeg)

Featureklassen er en samling af punkter, som brugeren typisk vil vise og tænde / slukke sammen.

#### **FOT\_VANDLOEBSBRED**

Featureklasse dannet ved samling af:

- Hydro Vandløb
- Hydro Havn (Havntype = Vandløb)

Featureklassen vil udgøre en sammenhængende vandløbsbred.

#### **FOT\_VANDLOEBSMIDTE**

Dannet uændret ud fra:

• Hydro – Vandløb

#### **FOT\_VEJ**

Featureklasse dannet ved samling af:

- Trafik Vejkant
- Trafik Helle
- Trafik Chikane
- Teknik Parkering

De 4 FOT-objekttyper udgør tilsammen afgrænsningen af arealer beregnet til kørende trafik.

#### **FOT\_VEJMIDTE**

Delmængde af FOT-objekttypen

• Trafik – Vejmidte (Vejmidtetype = Vej og Vejmidtetype = Ikke tildelt)

Ved udskillelse af stimidter er de muligt at vises vejmidter og stimidter uafhængigt af hinanden.

#### **FOT\_VEJSYSTEMLINIE**

Dannet uændret ud fra:

• Trafik – Systemlinie

![](_page_40_Picture_24.jpeg)